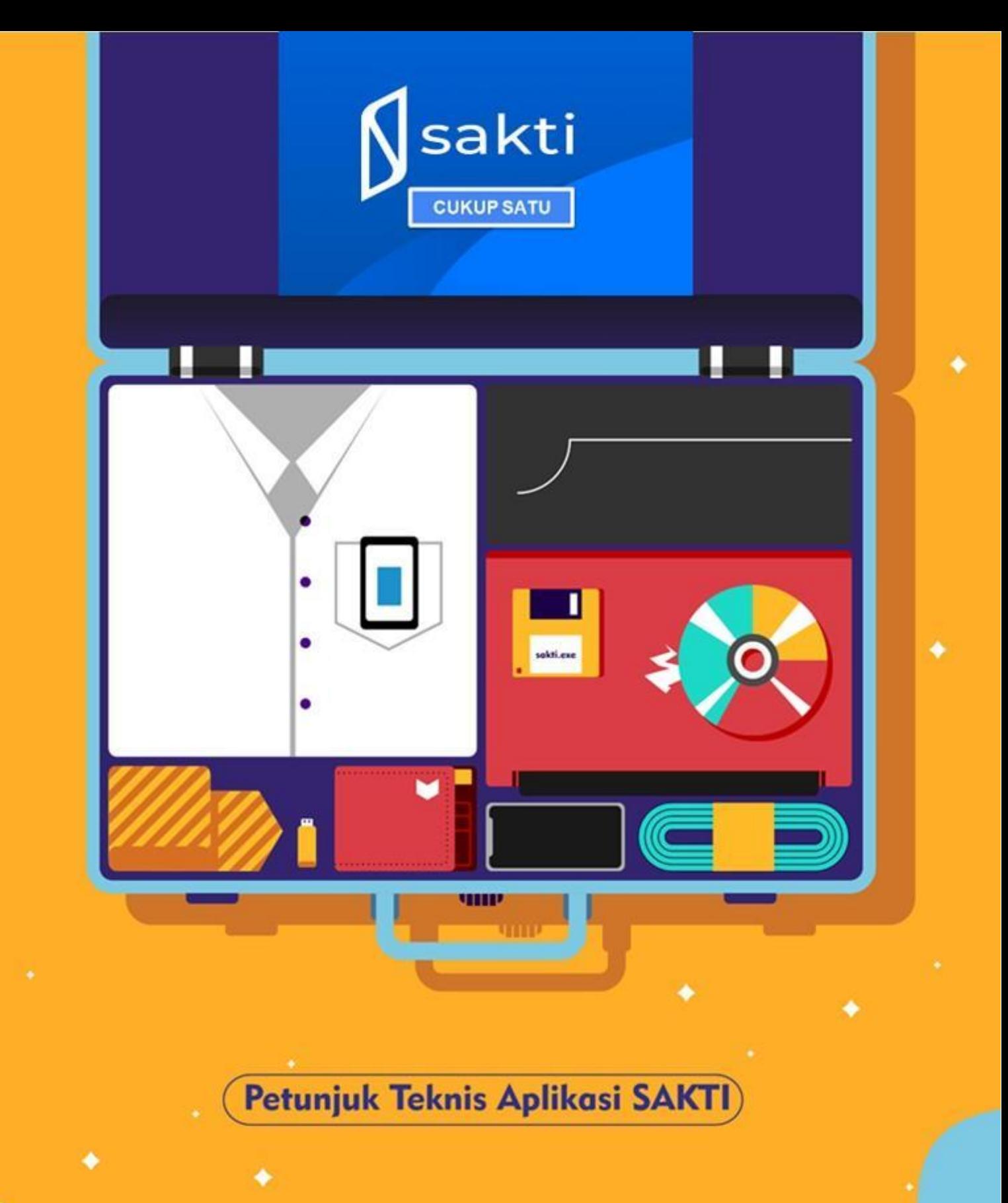

# PEMBUATAN SPM TUNJANGAN HARI RAYA (THR) PADA APLIKASI SAKTI

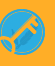

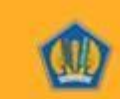

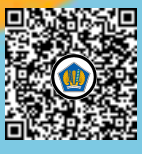

# **I. INFORMASI UMUM**

# **A. DESKRIPSI**

Terdapat perubahan Jenis SPP pada pembayaran SPM THR Tahun 2022.

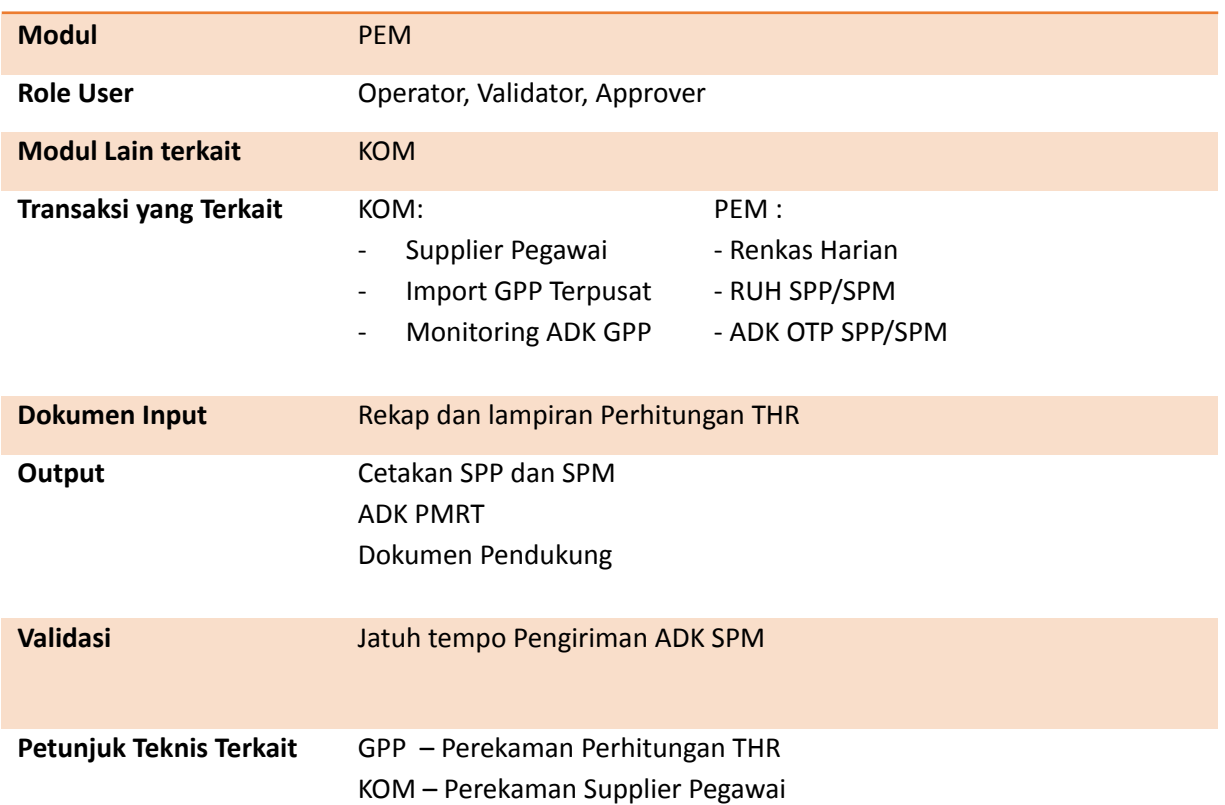

# **B. HAL-HAL YANG PERLU DIPERHATIKAN.**

- Peraturan pembayaran Tunjangan Hari Raya (THR) mengikuti aturan THR pada tahun berkenaan.
- Tunjangan Hari Raya (THR) PNS/TNI/Polri tahun 2022 dibayarkan secara penuh tanpa potongan.
- SPM Tunjangan Hari Raya (THR) Tahun 2022 yang diajukan ke KPPN sebelum tanggal 18 April 2022 maka tanggal jatuh temponya tanggal 18 April 2022.
- Apabila SPM THR diajukan ke KPPN setelah 18 April 2022 maka tanggal jatuh temponya menjadi segera.
- Pencairan THR PNS/POLRI/TNI paling lambat 10 hari sebelum hari raya (H-10).
- Untuk SPM THR yang menggunakan aplikasi GPP, PPNPN, PPPK lakukan rekon Gaji THR ke KPPN terlebih dahulu untuk dapat diimport data Gaji THR ke aplikasi SAKTI.
- Pastikan data supplier pegawai untuk pembuatan SPM THR telah tersedia, untuk langkah-langkah Pembuatan supplier silahkan unduh juknis terkait pembuatan supplier pada modul komitmen.
- Perubahan Jenis-jenis SPM Tunjangan Hari Raya (THR) tahun 2022 sebagai berikut:
	- a) 251 THR Gaji PNS/TNI/Polri (Untuk pembayaran THR komponen gaji pokok, tunjangan keluarga, tunjangan pangan, dan/atau tunjangan jabatan atau tunjangan umum)
	- b) 252 THR PPPK (Untuk pembayaran THR bagi PPPK (Pegawai Pemerintah dengan Perjanjian Kerja))
	- c) 253 THR Pejabat Negara (Untuk pembayaran THR bagi Pejabat Negara)
	- d) 254 THR PPNPN (Untuk pembayaran THR bagi Pegawai Non-ASN dan THR Keagamaan bagi satpam, pengemudi, petugas kebersihan, dan pramubakti)
	- e) 259 THR Tunkin (Untuk pembayaran THR komponen tunjangan kinerja)

# A. **PEMBUATAN SPM 251 - THR PNS/TNI/POLRI**

SPM Ini digunakan Untuk pembayaran THR komponen gaji pokok, tunjangan keluarga, tunjangan pangan, dan/atau tunjangan jabatan atau tunjangan umum

1. Login tahun 2022 pada aplikasi SAKTI menggunakan user operator komitmen.

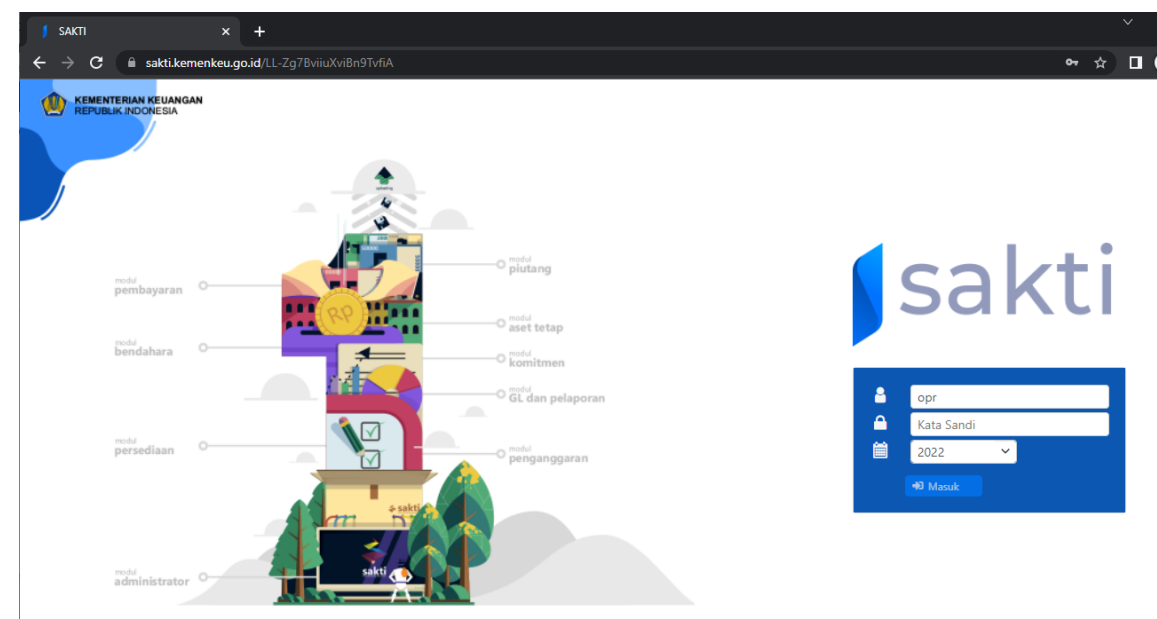

2. Import Data THR PNS/TNI/POLRI

Pada Menu Komitmen -> ADK -> Import GPP Terpusat

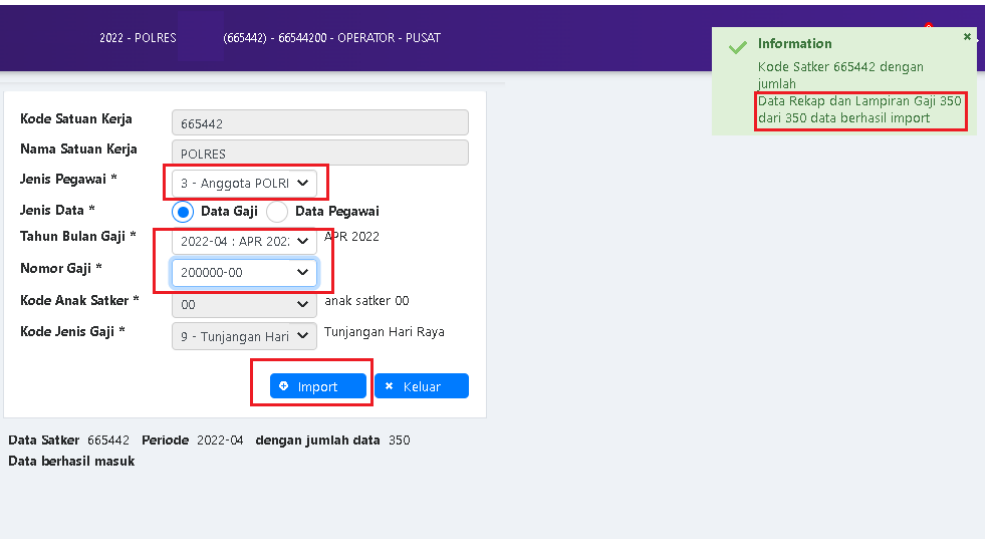

- 1. Pilih Jenis Pegawai : PNS Pusat/Personil TNI/Anggota Polri/PNS TNI/PNS Polri.
- 2. Pilih jenis data 'Data Gaji'.
- 3. Input informasi:
	- a. Tahun bulan gaji.
	- b. Nomor gaji THR.
	- c. Kode anak satker (otomatis).
	- d. Kode Jenis Gaji : 9 Tunjangan Hari Raya (otomatis).
- 4. Klik import, pastikan data gaji berhasil di import semua.

## 3. Monitoring ADK GAJI (THR)

a. Cek pada Monitoring ADK Gaji, pada menu Komitmen-> Monitoring-> Monitoring ADK Gaji

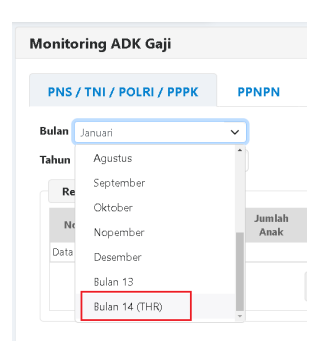

Pilih Bulan : Bulan 14 (THR)

b. Pastikan Jumlah Gaji Kotor, Potongan, Gaji Bersih sudah sesuai dengan Rekap Gaji dan Lampiran.

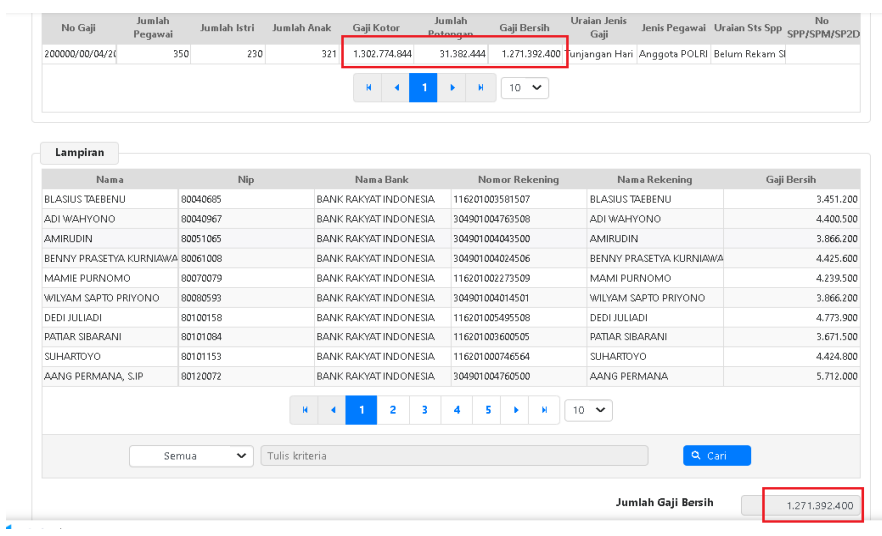

## 4. RUH SPP 252 - THR PNS/TNI/POLRI - Jenis SPP

a. login menggunakan user operator Pembayaran, menu Pembayaran->RUH SPP->Catat/Ubah SPP

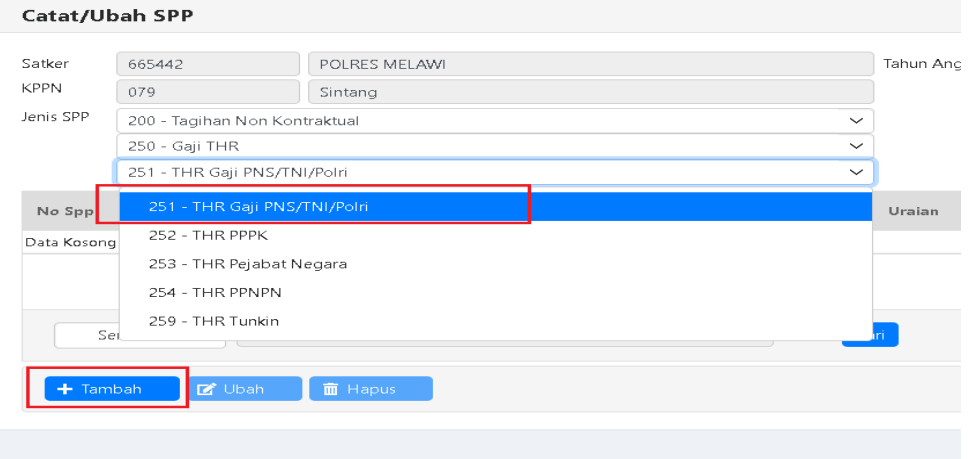

- 1. Pilih Jenis SPP 251 THR Gaji PNS/TNI/Polri
- 2. Klik Tambah.

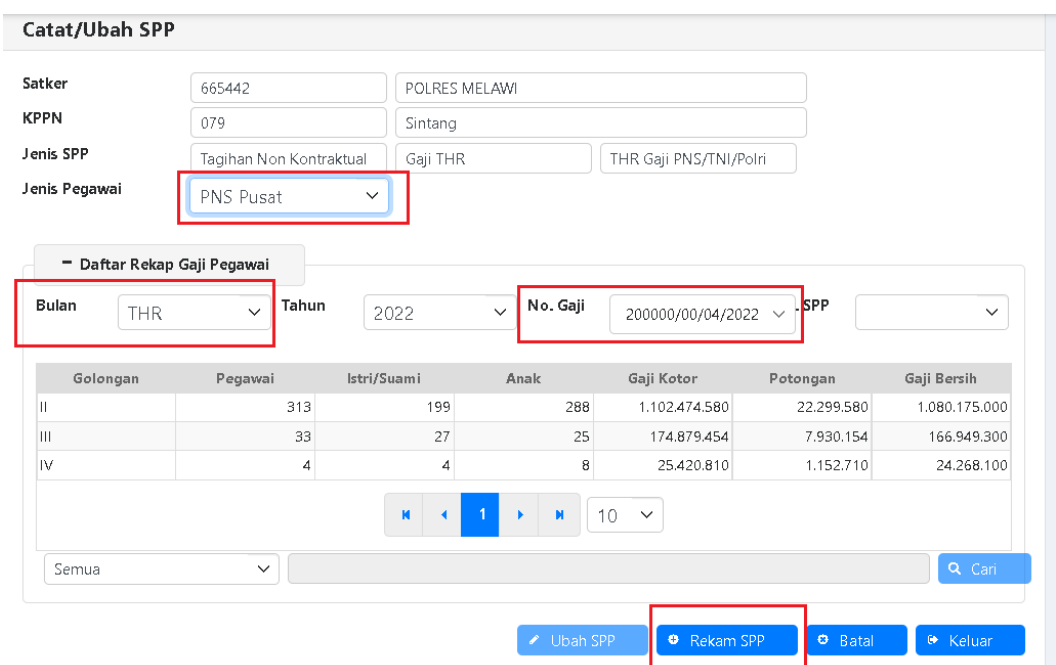

b. Form RUH SPP 251 – THR Gaji PNS/TNI/Polri - Depan.

- 1. Input informasi:
	- a. Jenis Pegawai: PNS Pusat/Personil TNI/Anggota Polri/PNS TNI/PNS Polri.
	- b. Bulan: THR.
	- c. Pilih Nomor gaji sesuai no Gaji THR yang dibuat.
- 2. Klik Rekam SPP.
- c. Form RUH SPP 251 THR Gaji PNS/TNI/Polri Pendetilan.

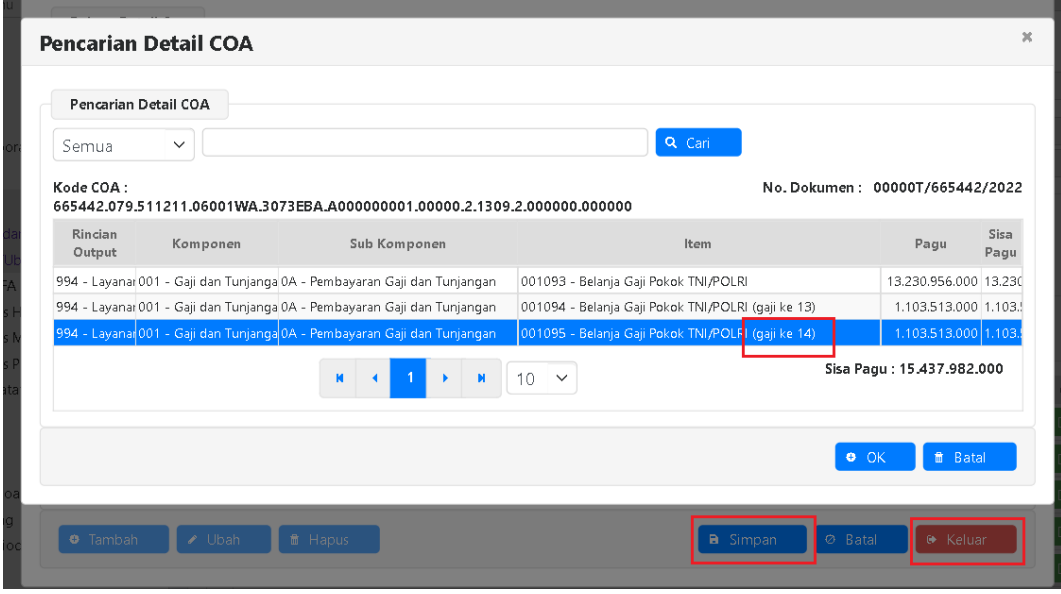

- 1. Lakukan pendetilan COA hingga ke sub komponen/item utk THR (Gaji-14)
- 2. Klik Pencarian Coa, simpan dan keluar
- 3. Akan muncul kembali pendetilan untuk akun lainnya, input hingga selesai.

d. Form RUH SPP 251 – THR Gaji PNS/TNI/Polri - Dasar Pembayaran, Uarian, Jatuh Tempo.

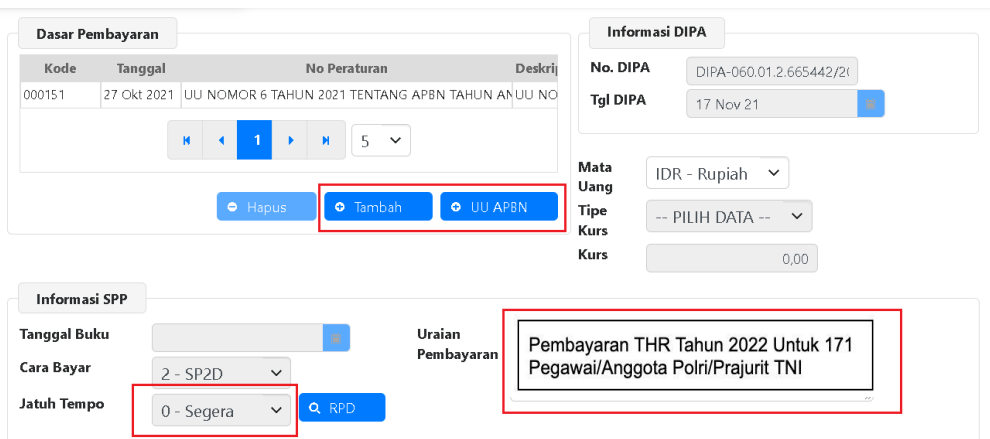

- a. Pilih Dasar Pembayaran sesuai aturan THR Tahun berkenaan.
- b. Cara Bayar: 2- SP2D.
- c. Isi Uraian Pembayaran.
- d. Jatuh tempo (otomatis).
- e. Form RUH SPP 251 THR Gaji PNS/TNI/Polri Supplier, Distribusi COA (akun)

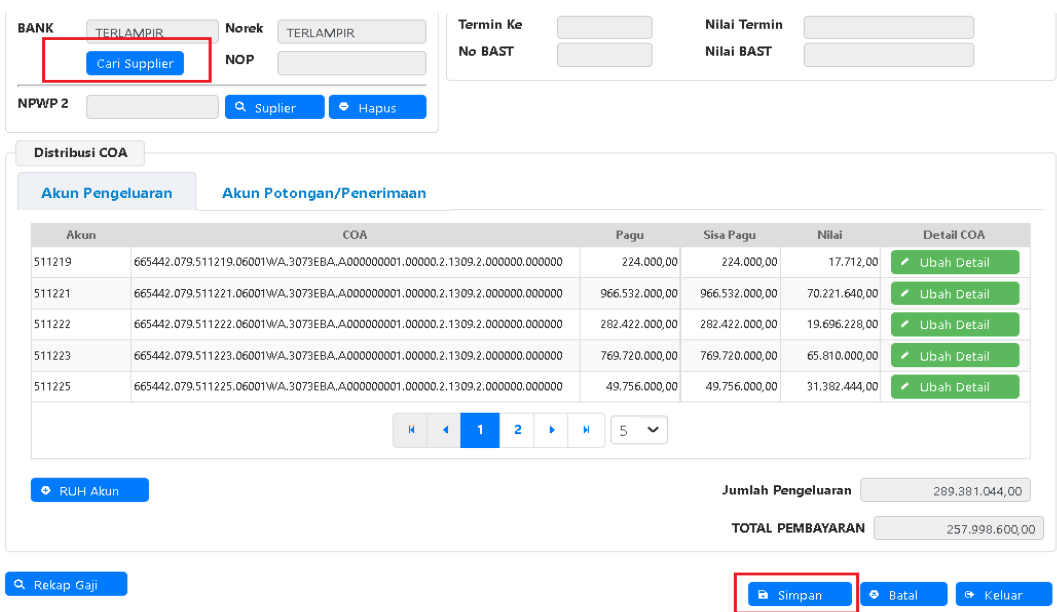

- 1.Distribusi COA akan terinput otomatis
- 2. Input informasi:
	- a. Cari supplier pilih tipe 3 Pegawai
	- b. Rekap Gaji, jika masih terdapat informasi rekap gaji per golongan yg perlu disesuaikan.
	- c. RUH Akun, jika masih terdapat akun/coa yang masih perlu disesuaikan.
- 3. Klik 'Simpan'.
- 4. Lanjutkan cetak SPP, validasi SPP, ADK SPP, cetak SPM, validasi SPM, ADK SPM dan Catat SP2D.

## B. **PEMBUATAN SPM 252 - THR PPPK**

SPM Ini digunakan untuk Untuk pembayaran THR bagi PPPK (Pegawai Pemerintah dengan Perjanjian Kerja)

1. Import Data THR PPPK Tahun 2022 login menggunakan user operator komitmen.

Pada Menu Komitmen -> ADK -> Import GPP Terpusat

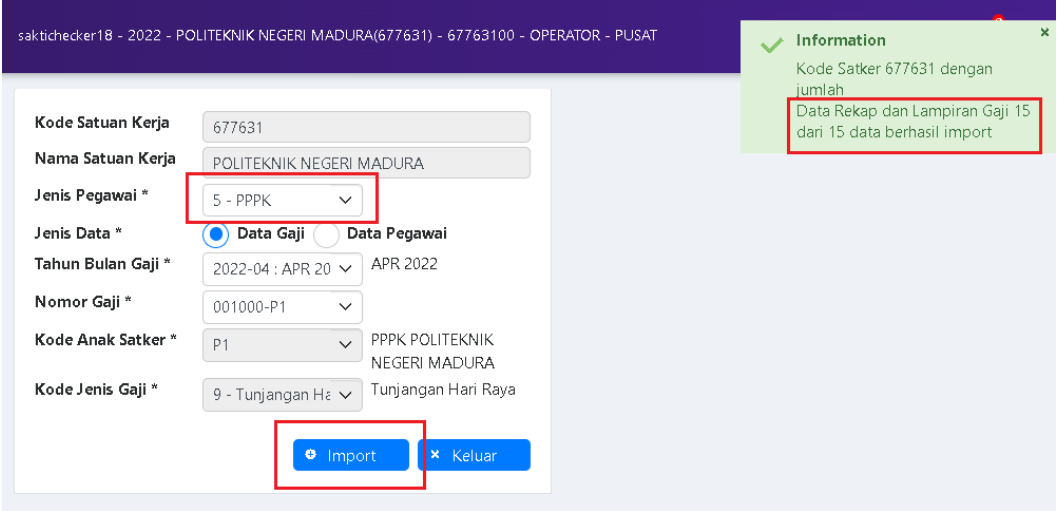

- 1. Pilih Jenis Pegawai : PPPK.
- 2. Pilih jenis data 'Data Gaji'.
- 3. Input informasi:
	- a. Tahun bulan gaji.
	- b. Nomor gaji THR.
	- c. Kode anak satker (otomatis).
	- d. Kode Jenis Gaji : 9 Tunjangan Hari Raya (otomatis).
- 4. Klik import, pastikan data gaji berhasil di import semua.
- 2. Monitoring ADK GAJI (THR PPPK)
	- a. Cek pada Monitoring ADK Gaji, pada menu Komitmen-> Monitoring-> Monitoring ADK Gaji

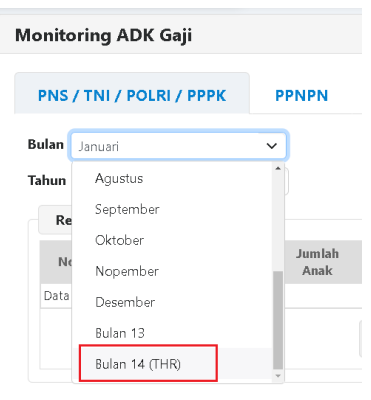

Pilih Bulan : Bulan 14 (THR)

### 8 Dari 18

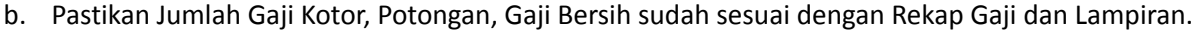

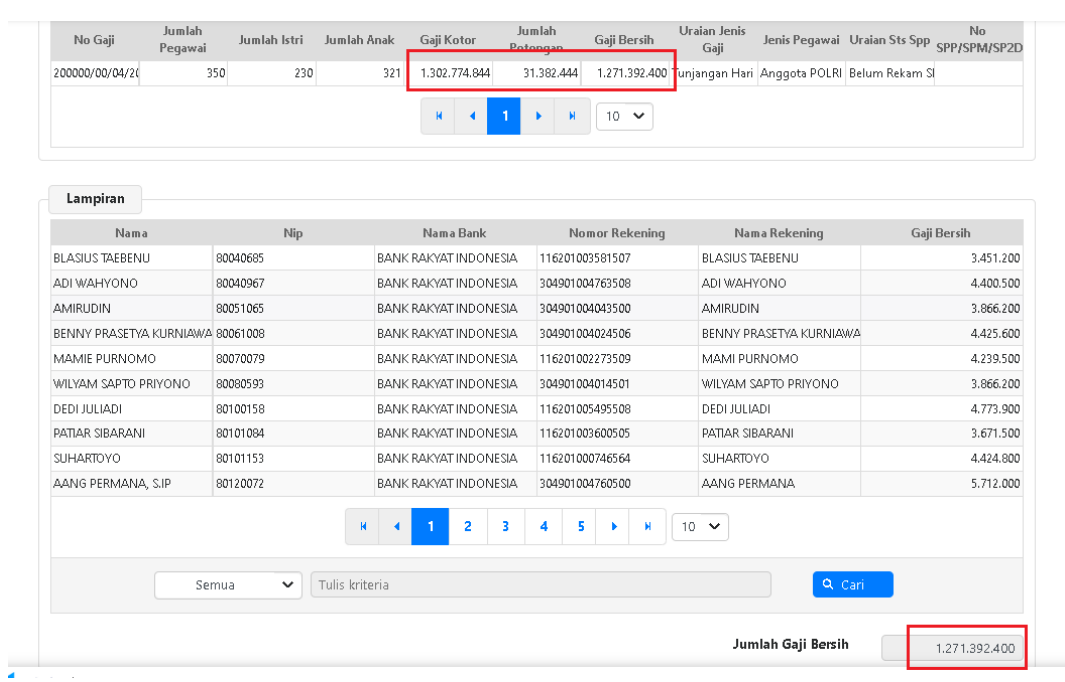

# 3. RUH SPP THR PPPK - Jenis SPP

login menggunakan user operator Pembayaran, menu Pembayaran->RUH SPP->Catat/Ubah SPP

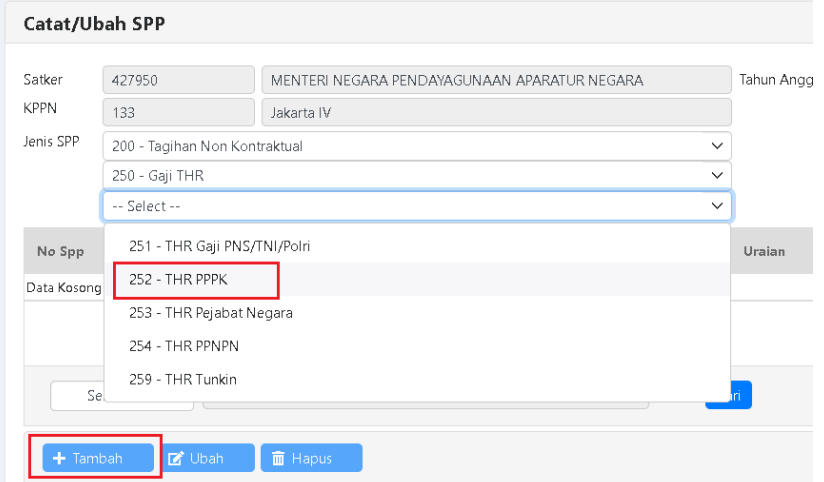

- 1. Pilih Jenis SPP 252 THR PPPK
- 2. Klik Tambah.

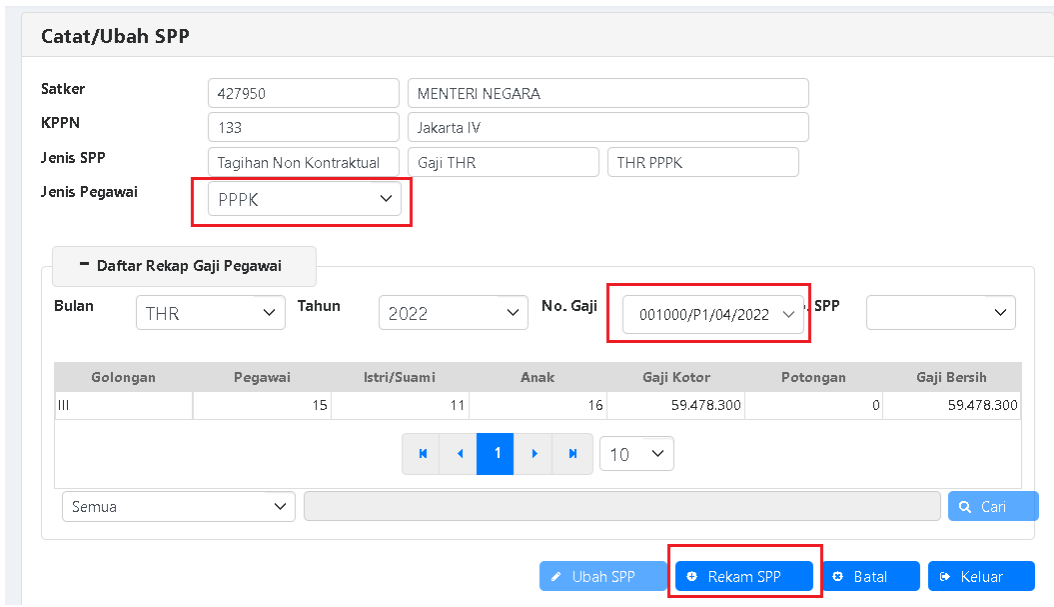

#### 4. Form RUH SPP 252 - THR PPPK - Depan.

- 1. Input informasi:
	- a. Jenis Pegawai : PPPK
	- b. Bulan: THR.
	- c. Pilih Nomor gaji sesuai no Gaji THR yang dibuat.
- 2. Klik "Rekam SPP".
- 5. Form RUH SPP 252 THR PPPK Pendetilan.

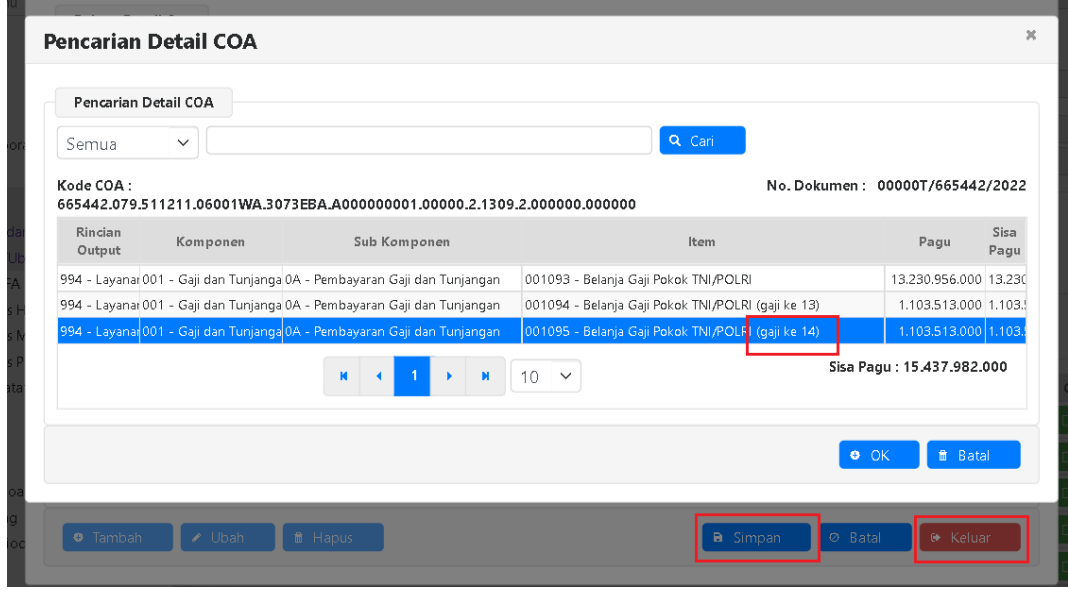

- 1. Lakukan pendetilan COA hingga ke sub komponen/item utk THR (Gaji-14)
- 2. Klik Pencarian coa, simpan dan keluar
- 3. Akan muncul kembali pendetilan untuk akun lainnya, input hingga selesai.

#### 6. Form RUH SPP 252 – THR PPPK - Dasar Pembayaran, Uarian, Jatuh Tempo.

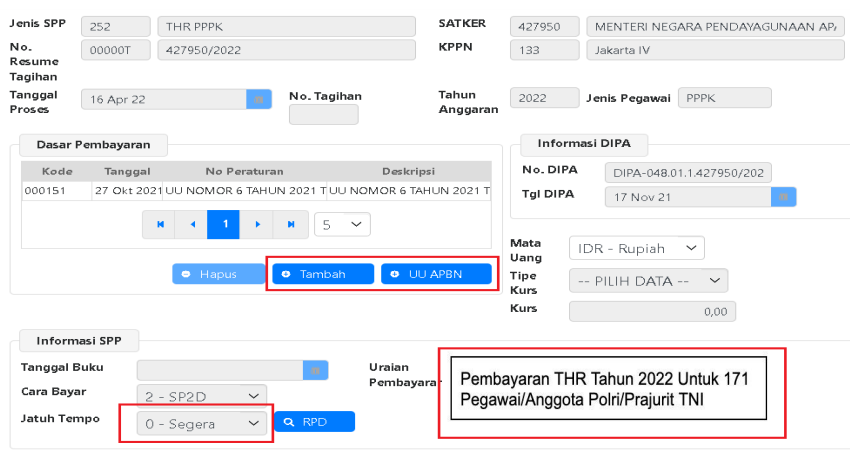

#### Input informasi:

- a. Pilih Dasar Pembayaran sesuai aturan THR Tahun berkenaan.
- b. Cara Bayar: 2- SP2D.
- c. Isi Uraian Pembayaran.
- d. Jatuh tempo (otomatis).

#### 7. Form RUH SPP 252 – THR PPPK - Supplier, Distribusi COA (akun).

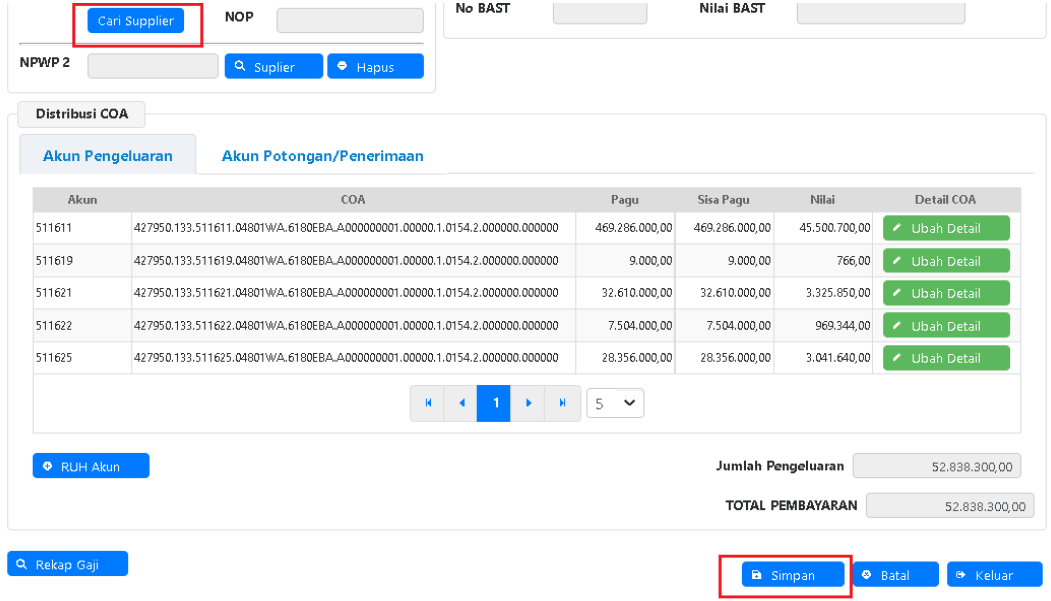

- 1.Distribusi COA akan terinput otomatis
- 2. Input informasi:
	- a. Cari supplier pilih tipe 3 Pegawai
	- b. Rekap Gaji, jika masih terdapat informasi rekap gaji pergolongan yg perlu disesuaikan.
	- c. RUH Akun, jika masih terdapat akun/coa yang masih perlu disesuaikan.
- 3. Klik 'Simpan'.
- 4. Lanjutkan cetak SPP, validasi SPP, ADK SPP, cetak SPM, validasi SPM, ADK SPM dan Catat SP2D.

## C. **PEMBUATAN SPM 253 - THR PEJABAT NEGARA**

SPM ini digunakan untuk Untuk pembayaran THR bagi Pejabat Negara

1. RUH SPP 253 - THR Pejabat Negara - Jenis SPP

login menggunakan user operator Pembayaran, menu Pembayaran->RUH SPP->Catat/Ubah SPP

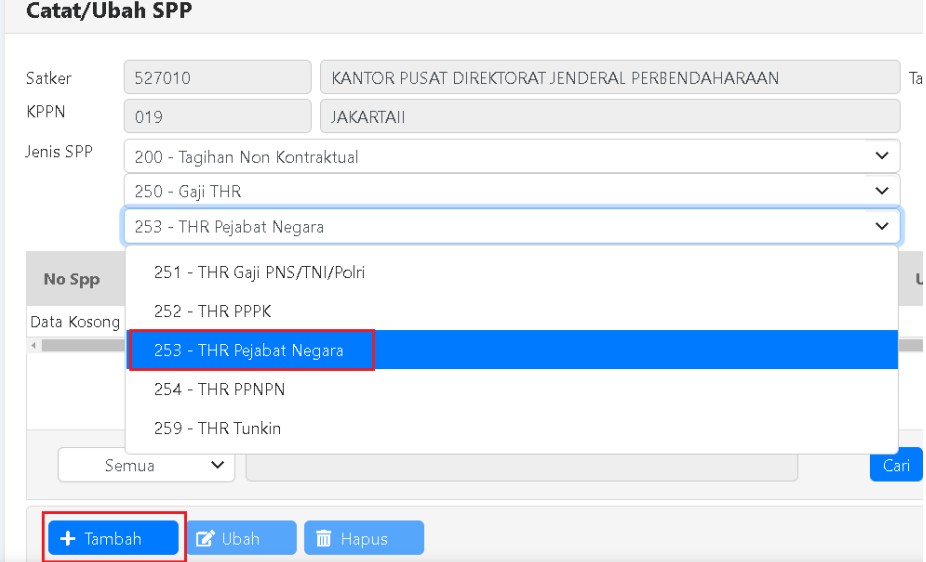

- 1. Pilih Jenis SPP 253 THR Pejabat Negara
- 2. Klik Tambah.
- 2. Form RUH SPP 253 THR Pejabat Negara Dasar Pembayaran, Uraian, Jatuh Tempo.

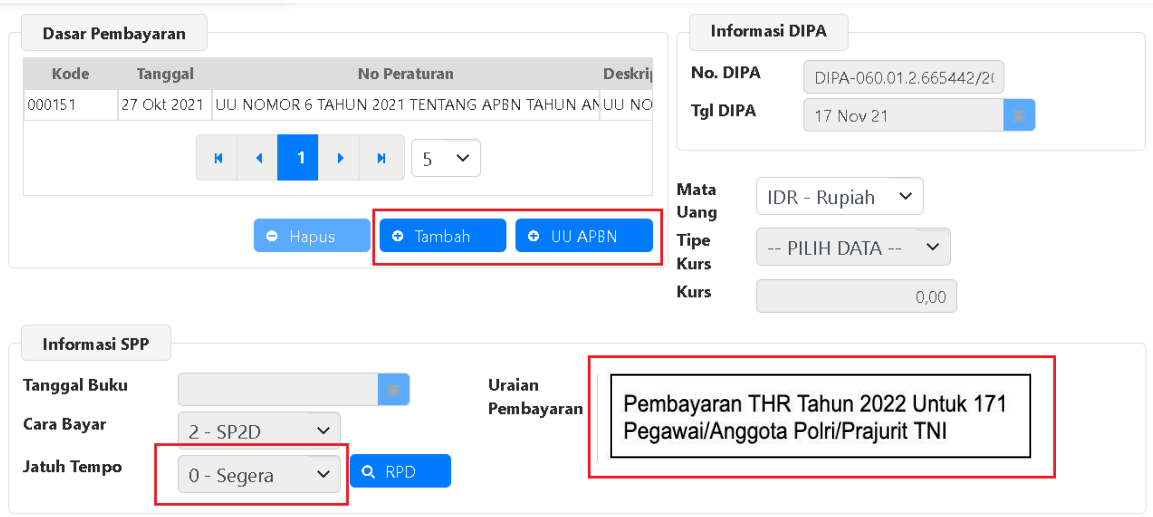

- a. Pilih Dasar Pembayaran sesuai aturan THR Tahun berkenaan.
- b. Cara Bayar: 2- SP2D.
- c. Isi Uraian Pembayaran.
- d. Jatuh tempo (otomatis).

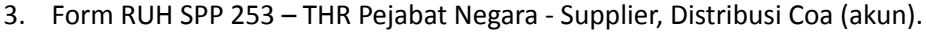

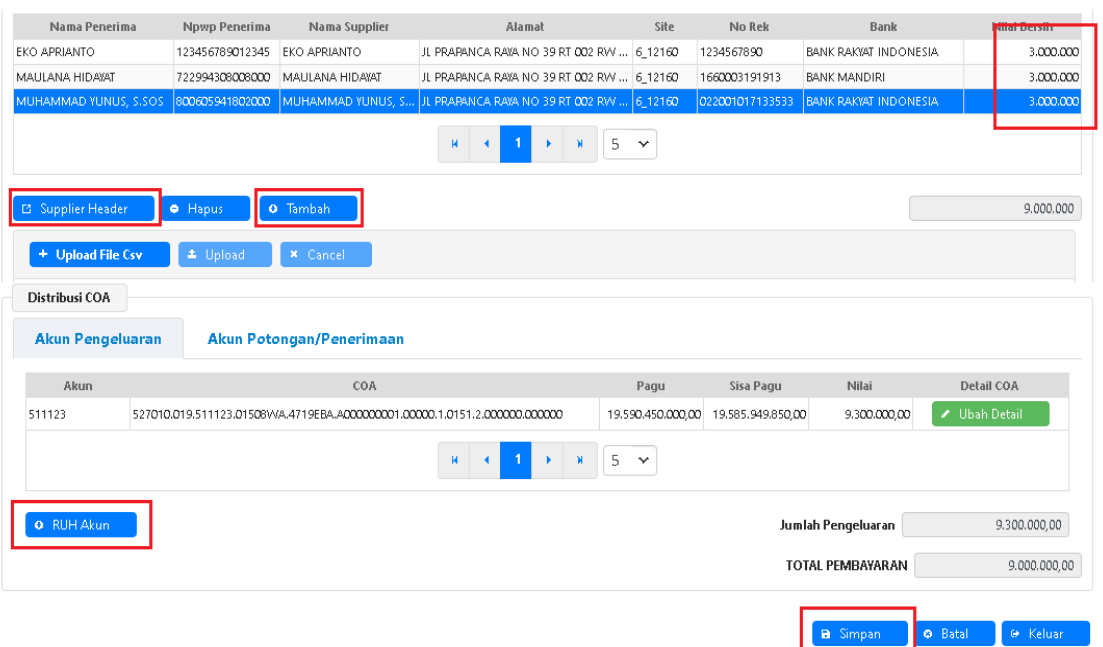

- 1. Input informasi:
	- a. Cari supplier header tipe 1 Bendahara pengeluaran atau tipe 6 Penerusan Pinjaman.
	- b. Klik 'Tambah', pilih penerima yang akan dibayar THR dan input nilai bersih masing-masing penerima.
	- c. Jika jumlah penerima banyak dapat dilakukan upload file csv pada tombol 'Upload File Csv'.
	- d. Pilih 'RUH Akun', rekam akun THR Tukin dan simpan, keluar RUH akun.
	- e. Pastikan Nilai Bersih dan Total Pembayaran sama.
- 2. Klik 'Simpan'.
- 3. Lanjutkan cetak SPP, validasi SPP, ADK SPP, cetak SPM, validasi SPM, ADK SPM dan Catat SP2D.

### D. **PEMBUATAN SPM 254 - THR PPNPN**

SPM ini digunakan untuk Untuk pembayaran THR bagi Pegawai Non-ASN dan THR Keagamaan bagi satpam, pengemudi, petugas kebersihan, dan pramubakti

1. Import Data THR PPNPN

Pada Menu Komitmen -> ADK -> Import GPP Terpusat

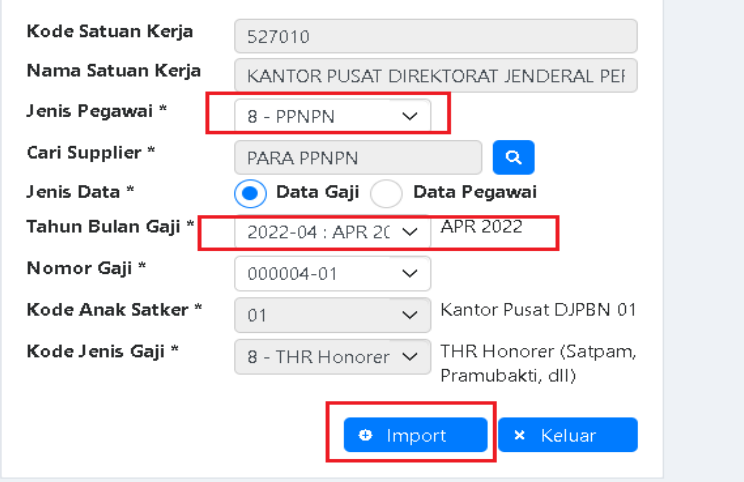

- 1. Pilih Jenis Pegawai : PPNPN
- 2. Pilih jenis data 'Data Gaji'.
- 3. Cari Supplier : PPNPN
- 4. Input informasi:
	- a. Tahun bulan gaji.
	- b. Nomor gaji THR.
	- c. Kode anak satker (otomatis).
	- d. Kode Jenis Gaji : 8 Tunjangan Hari Raya (otomatis).
- 5. Klik import, pastikan data gaji berhasil di import semua.
- 2. Monitoring ADK GAJI THR PPNPN
	- a. Cek pada Monitoring ADK Gaji, pada menu Komitmen-> Monitoring-> Monitoring ADK Gaji

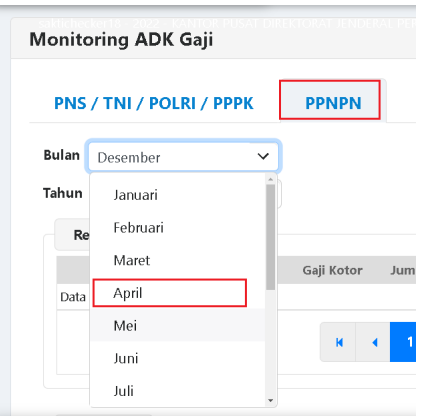

Pilih Tab : PPNPN Pilih Bulan : April

b. Pastikan Jumlah Gaji Kotor, Potongan, Gaji Bersih sudah sesuai dengan Rekap Gaji dan Lampiran.

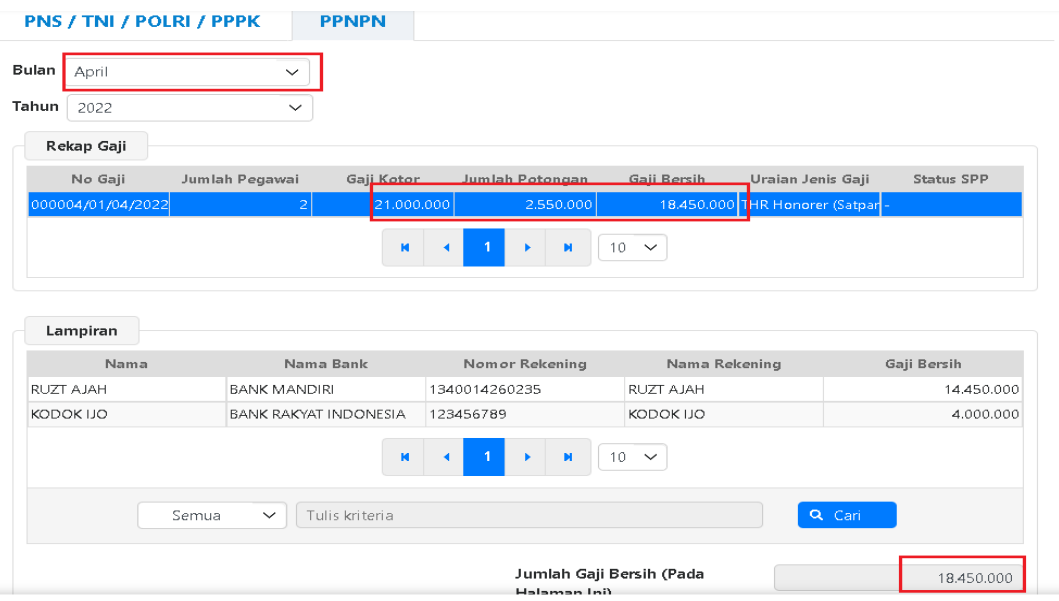

# 3. Mapping COA SPM (PPNPN)

## Ke Menu Pembayaran->Referensi->Maping COA SPM

Mapping Coa SPM untuk memapping akun belanja PPNPN, abaikan jika pernah dilakukan mapping.

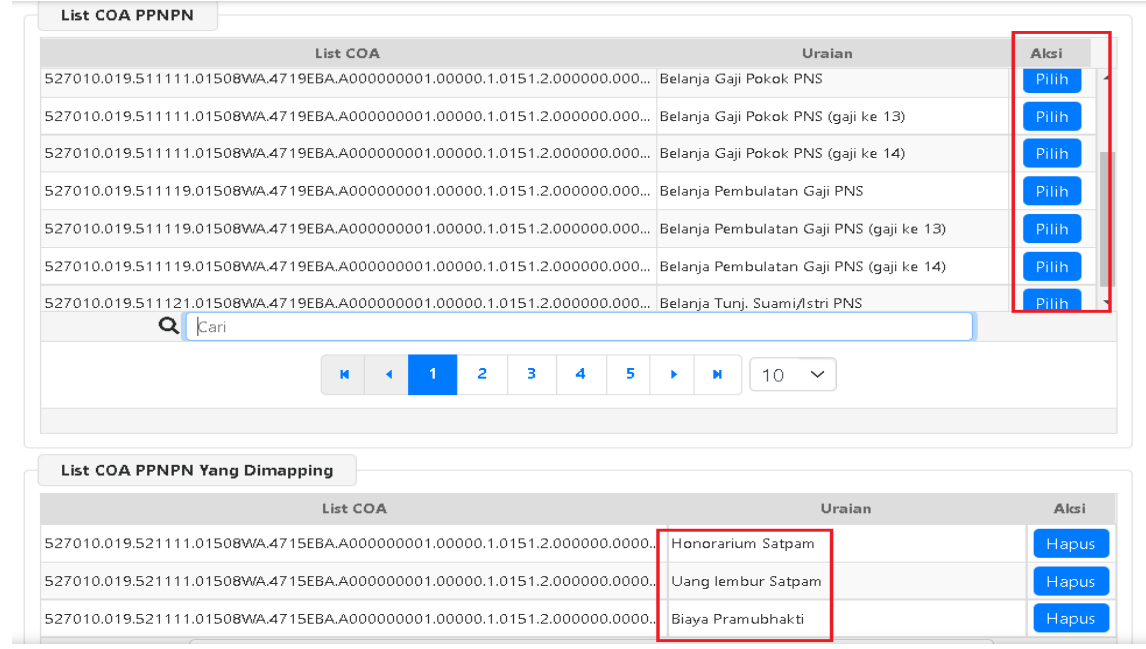

#### 4. RUH SPP 254 - THR PPNPN - Jenis SPP

login menggunakan user operator Pembayaran, menu Pembayaran->RUH SPP->Catat/Ubah SPP

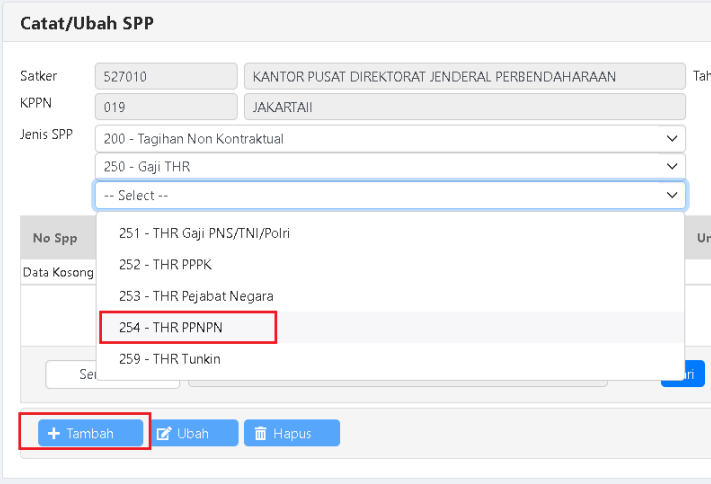

- 1. Pilih Jenis SPP 254 THR PPNPN
- 2. Klik Tambah.

5. Form RUH SPP 254 – THR PPNPN - Depan.

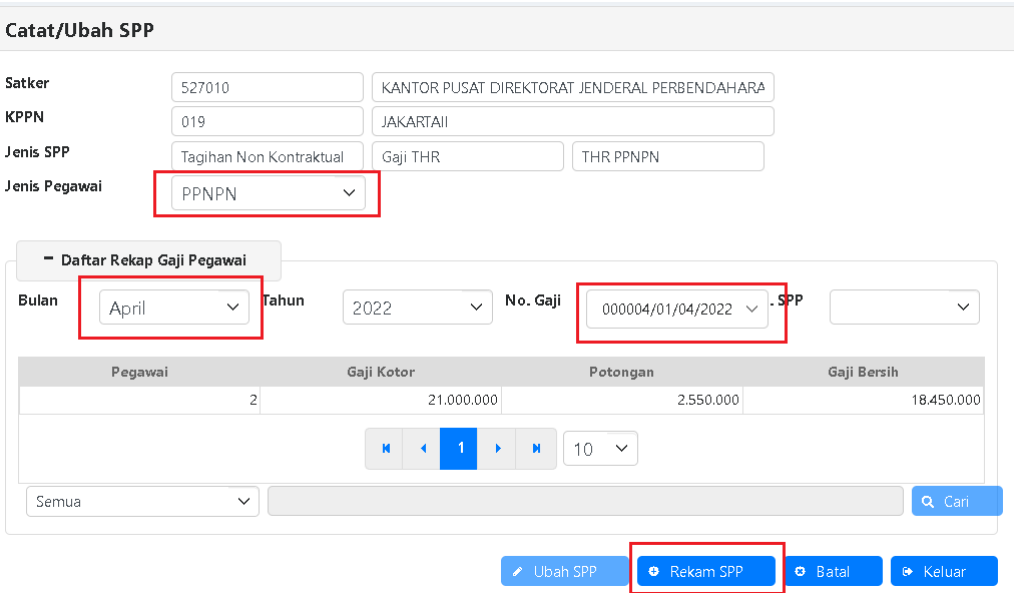

- 1. Input informasi:
	- a. Jenis Pegawai: PPNPN.
	- b. Bulan: April.
	- c. Pilih Nomor gaji sesuai no Gaji THR yang dibuat.
- 2. Klik Rekam SPP.
- 6. Form RUH SPP 254 THR PPNPN Pendetilan.

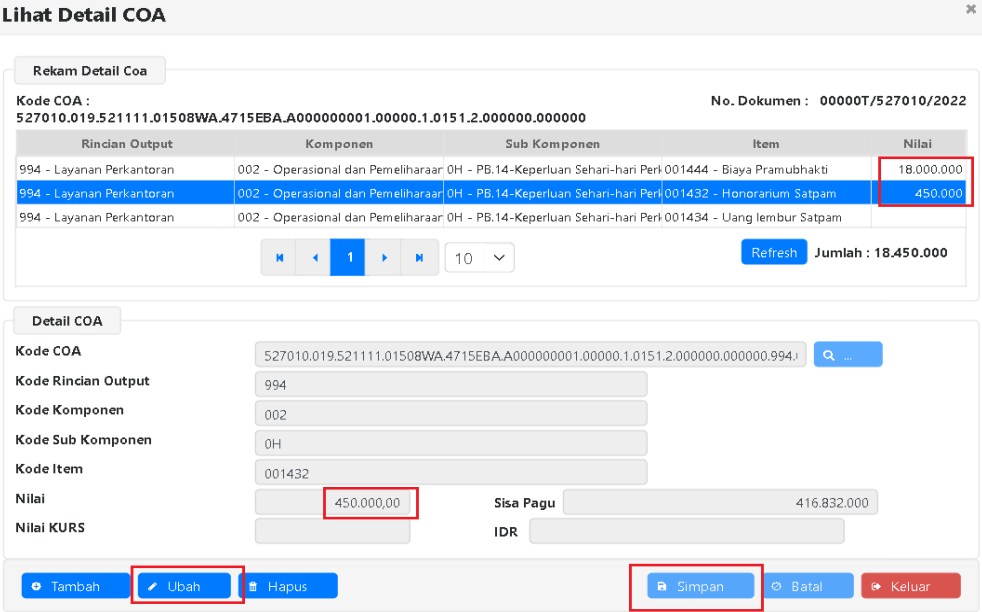

- 1. Pilih Coa klik "ubah".
- 2. Input Nilai Bruto per item yang telah dipilih.
- 3. Klik Simpan dan keluar.

7. Form RUH SPP 254 – THR PPNPN - Dasar Pembayaran, Uarian, Jatuh Tempo.

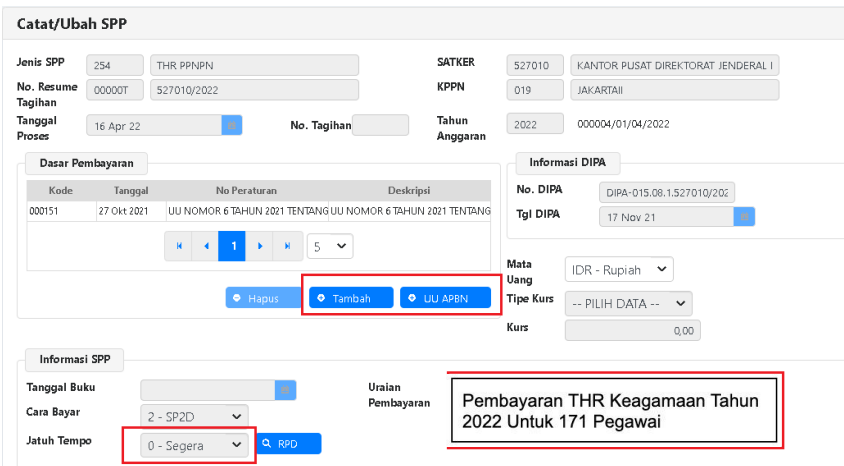

- a. Dasar Pembayaran (otomatis), masih dapat diedit.
- b. Cara Bayar: 2- SP2D.
- c. Isi Uraian Pembayaran (otomatis), masih dapat diedit.
- d. Jatuh tempo (otomatis).
- 8. Form RUH SPP 254 THR PPNPN Distribusi Coa (akun).

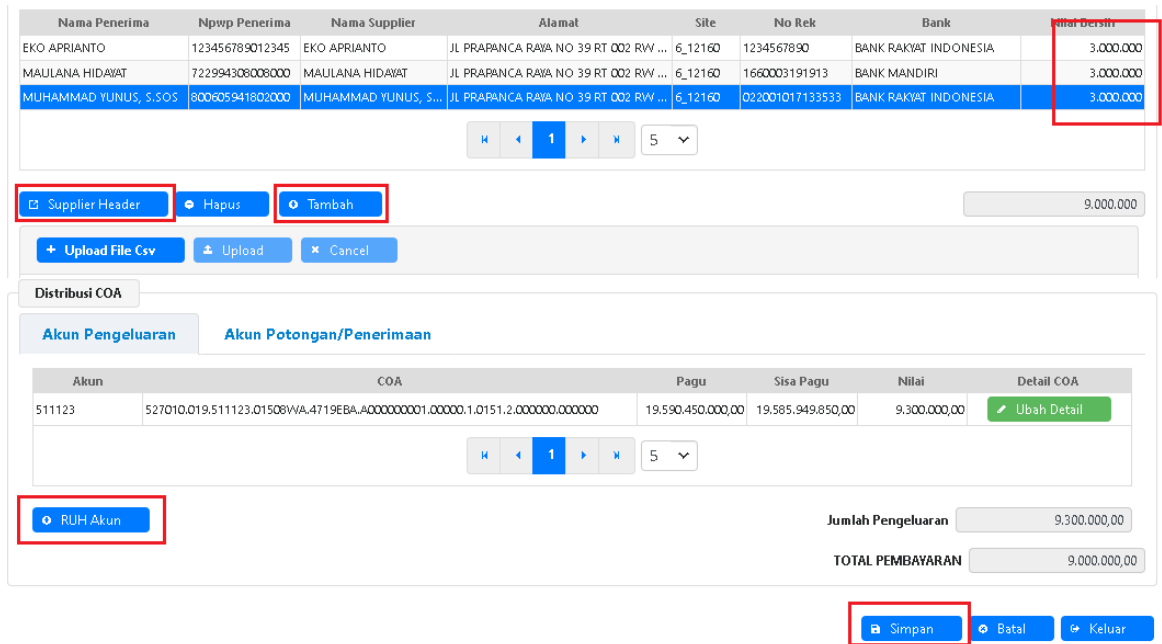

- 1. Input informasi:
	- a. Supplier otomatis terinput beserta nilai rupiah per masing-masing pegawai
	- d. Pilih 'RUH Akun', Jika ada yang perlu disesuaikan kembali Akun Pengeluarannya.
		- c. Akun Potongan akan terinput secara otomatis (dapat di edit manual).

e. Pastikan Nilai Bersih dan Total Pembayaran sama.

- 2. Klik 'Simpan'.
- 3. Lanjutkan cetak SPP, validasi SPP, ADK SPP, cetak SPM, validasi SPM, ADK SPM dan Catat SP2D.

## E. **PEMBUATAN SPM 259 – THR TUKIN**

- SPM ini digunakan untuk Untuk pembayaran THR komponen tunjangan kinerja
- 1. RUH SPP 259 THR Tukin

login menggunakan user operator Pembayaran, menu Pembayaran->RUH SPP->Catat/Ubah SPP

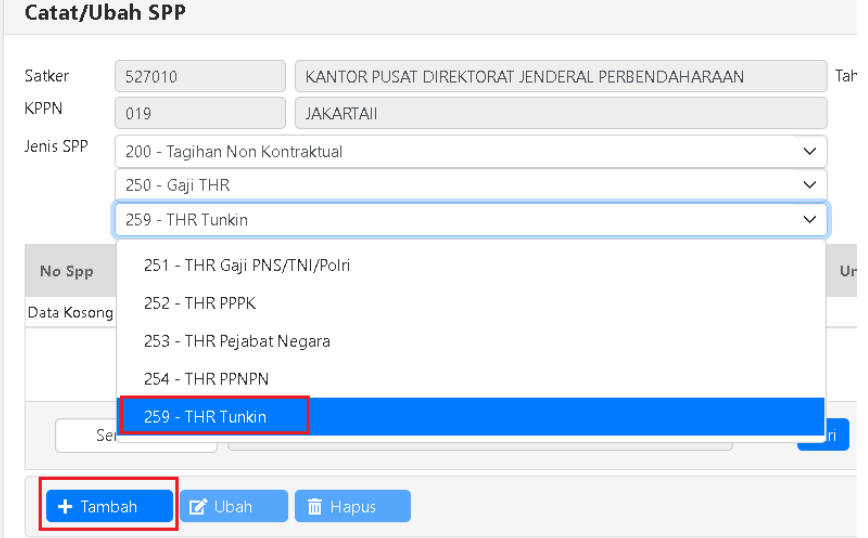

- 1. Pilih Jenis SPP 259 THR Tukin
- 2. Klik Tambah.
- 2. Form RUH SPP 259 THR Tukin Dasar Pembayaran, Uraian, Jatuh Tempo.

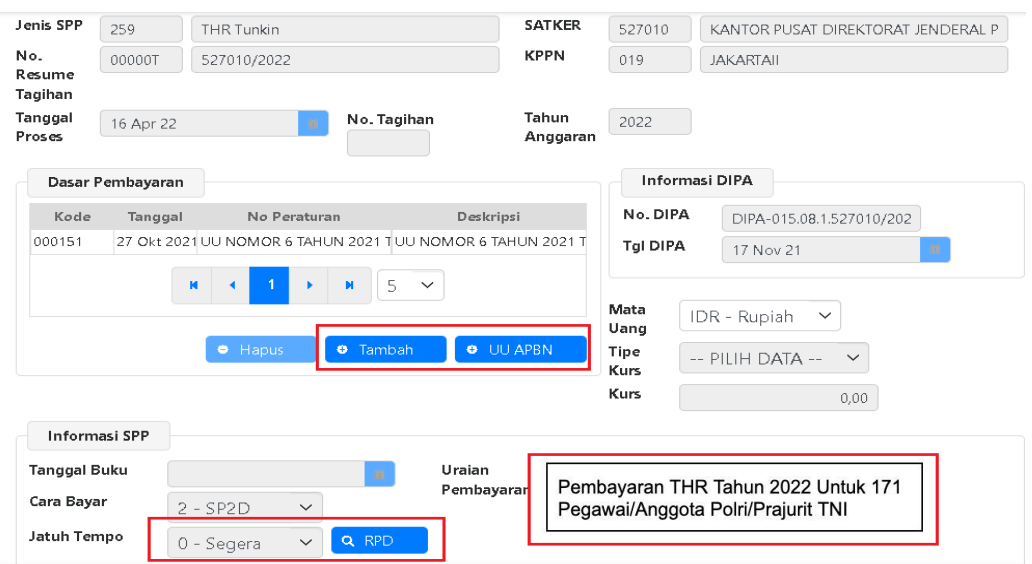

- a. Pilih Dasar Pembayaran sesuai aturan THR Tahun berkenaan.
- b. Cara Bayar: 2- SP2D.
- c. Isi Uraian Pembayaran.

d. Jatuh tempo (otomatis) atau dengan Renkas.

3. Form RUH SPP 259 - THR Tukin - Supplier, Distribusi Coa (akun).

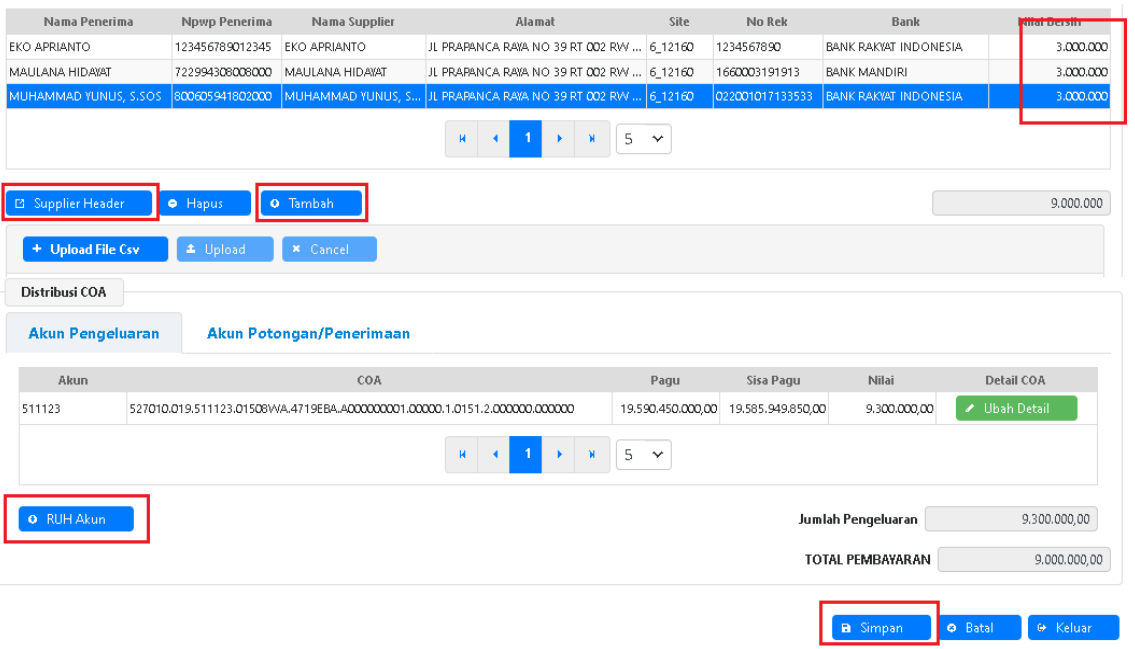

- 1. Input informasi:
	- a. Cari supplier header tipe 3 Pegawai atau tipe 6 Penerusan Pinjaman.
	- b. Klik 'Tambah', pilih penerima yang akan dibayar THR dan input nilai bersih masing-masing penerima.
	- c. Jika jumlah penerima banyak dapat dilakukan upload file csv pada tombol 'Upload File Csv'.
	- d. Pilih 'RUH Akun', rekam akun THR Tukin dan simpan, keluar RUH akun.
	- e. Pastikan Nilai Bersih dan Total Pembayaran sama.
- 2. Klik 'Simpan'.
- 3. Lanjutkan cetak SPP, validasi SPP, ADK SPP, cetak SPM, validasi SPM, ADK SPM dan Catat SP2D.